## **بروشور شماره 2**

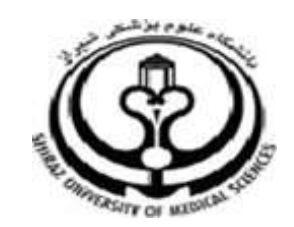

**دانشگاه علوم پزشکي شيراز**

**دانشکده پزشکي**

**آشنايي با نرم افزار**

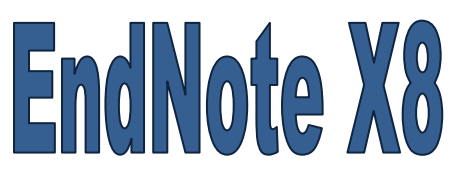

**نرم افزار مديريت اطالعات و استنادهاي علمي**

**آبان 9317**

**9 تهيه کننده: سارا کريم زاده**

**کارشناسي ارشد کتابداري و اطالع رساني**

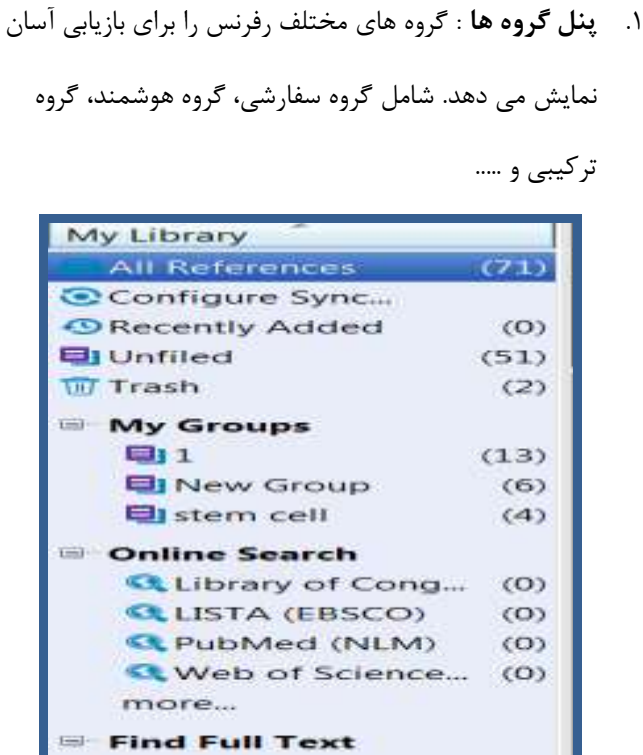

.2 **پنل ليست رفرنس ها**: اين پنل يک لیست چند ستوني از رفرنس ها را نمايش مي دهد. به صورت پیش فرض ستون ها موارد زير را نمايش مي دهند:

- آيکون "گیره" جهت نشان دادن اينکه رفرنس شامل فايل ضمیمه است.
	- نام خانوادگي نويسنده و نام کوچک
		- سال
		- عنوان
- . رتبه بندي
	- نام مجله
- نوع رفرنس
	- URL .

**نکته:** 

آخرين روزآمدسازي

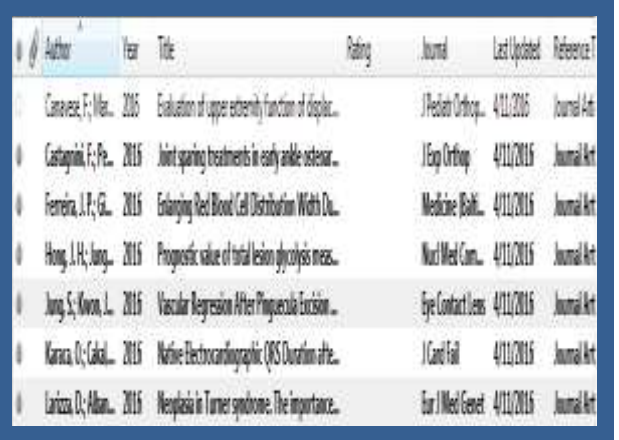

 شما مي توانید نظم فیلدهايي که در لیست منابع هستند را تغییر دهید. براي اين کار روي تب هاي باالي هر بخش مانند Year ,Author و ... کلیک نمايید تا تنظیمات آن بخش را به صورت صعودي يا نزولي تغییر دهد.

 همچنین مي توانید فیلد هاي موجود در لیست را با استفاده از منوي Display> Preferences> Edit fields تغییر دهید.

**2 1**

 $\checkmark$  and  $\checkmark$  and  $\checkmark$  are the set of  $\checkmark$  and  $\checkmark$  are the set of  $\checkmark$  and  $\checkmark$  are the set of  $\checkmark$  and  $\checkmark$  are the set of  $\checkmark$  and  $\checkmark$  are the set of  $\checkmark$  and  $\checkmark$  are the set of  $\checkmark$  and  $\checkmark$  are the s karimzadeh\_2860@yahoo.com / [Medlib16@sums.ac.ir](mailto:Medlib16@sums.ac.ir) )

- .3 **پنل زبانه ها )تب ها(**: اين پنل موارد زير را نمايش مي دهد:
- گزينه Reference جهت نمايش محتويات رفرنس در فیلدهاي جداگانه و ويرايش آن. با استفاده از اين گزينه مي توانید به سرعت رفرنس هاي خود را ويرايش نمايید
- گزينه Preview جهت نمايش فرمت خروجي رفرنس ها با توجه به Style انتخاب شده
- گزينه PDFs Attach جهت نمايش فايلهاي PDF متصل

شده به رفرنس ها

 آيکون "گیره" جهت اتصال فايل به هر رفرنس )فقط فايل هاي PDF متصل شده به هر رفرنس در پنل تب ها نمايش داده مي شود.)

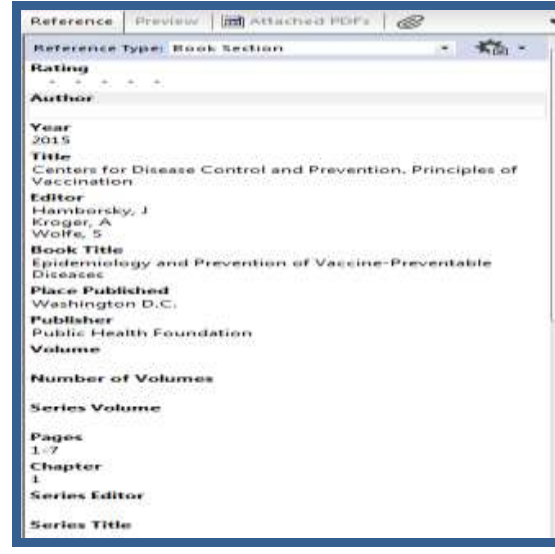

.4 **پنل جستجو**: از اين پنل عالوه بر جستجو در قسمت Online search ، مي توان جهت جستجو در رفرنس هاي موجود در کتابخانه شخصي نیز استفاده نمود. به صورت پیش فرض پنل جستجو در باالي پنجره اندنوت قرار دارد. جهت نمايش يا مخفي کردن پنل جستجو بر روي کلید panel search Hide کلیک نمايید.

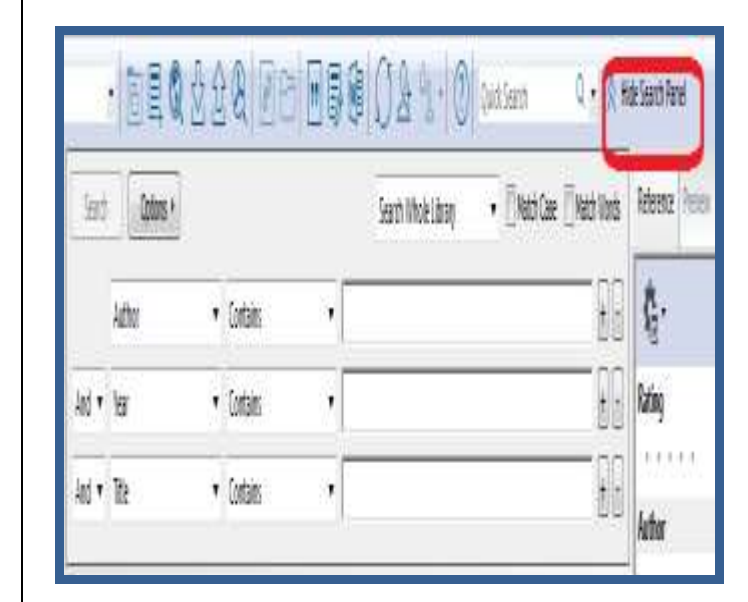

پنل جستجو شامل موارد زير است:

- .1 لیست عملگرهاي منطقي
	- .2 لیست فیلدها
	- .3 لیست تطبیق
	- .4 زمینه هاي جستجو

## **نکاتي در باره جستجو:**

 اندنوت امکان جستجو در فايل هاي PDF که به رفرنس ها متصل شده اند را فراهم مي کند. به اين ترتیب که در پنل جستجو فیلد Pdf +field Any notes with را انتخاب کرده و کلیدواژه مورد نظر را وارد کنید. رفرنس هايي که در فايل PDF آنها اين کلیدواژه موجود باشد بازيابي خواهد گرديد.

 مي توان استراتژي جستجوي خود در اندنوت را ذخیره نمايید. براي اينکار بعد از وارد کردن کلیدواژه ها و تعیین فیلدها از گزينه search Save> Option را انتخاب نمايید. به اين ترتیب دفعات بعد مي توان از گزينه Option> Load search براي بازيابي استراتژي جستجوي قبلي استفاده نمود.

**نکته**: نحوه نمايش 4 پنل موجود در library Endnote را مي توان از طريق منوي Layout واقع در سمت راست پايین صفحه تغییر داد.

**لطفا در صورت هر گونه پرسش با بخش فهرستنويسي، خانم کريم زاده داخلي 3913 تماس حاصل فرماييد. دانشکده پزشکي- کتابخانه شهيد دکتر گرکاني نژاد**

**ادامه مطالب در بروشور شماره 3**